# What are the Grading and Feedback options for an assessment?

**Grading and Feedback** includes options such as whether to send grades to the Gradebook, the score that is recorded if a student has multiple submissions, and the types of feedback you make available to students.

## In the assessment Settings page, click Grading and Feedback.

#### **Settings - New Quiz**

| <ul> <li>About this Assessment</li> </ul>        |  |
|--------------------------------------------------|--|
| <ul> <li>Availability and Submissions</li> </ul> |  |
| Exceptions to Time Limit and Delivery Date       |  |
|                                                  |  |
| <ul> <li>Grading and Feedback</li> </ul>         |  |
| Grading and Feedback     Layout and Appearance   |  |
|                                                  |  |

Expand All

# The Grading and Feedback section will expand to show the following options:

| Grading and Feedback                              |                                                                             |
|---------------------------------------------------|-----------------------------------------------------------------------------|
| If multiple<br>submissions,<br>record the         | highest score last score average score                                      |
| Anonymous<br>Grading                              | Hide student identity from grader                                           |
| Gradebook<br>Options                              | Send assessment score to Gradebook immediately, regardless of options below |
| Feedback                                          |                                                                             |
| Set how feedback<br>will be authored              | Question-Level Feedback                                                     |
|                                                   | Oselection-Level (A,B,C) Feedback                                           |
|                                                   | CBoth                                                                       |
| Set the type of<br>feedback a student<br>receives | No Feedback will be displayed to the student                                |
|                                                   | Olmmediate Feedback                                                         |
|                                                   | Feedback on submission                                                      |
|                                                   | ○Feedback will be displayed to the student on specific dates                |
| Set advanced<br>feedback options                  | Only Release Student's Assessment Scores (questions not shown)              |
|                                                   | Release Questions and the following                                         |
|                                                   | Student Response                                                            |
|                                                   | Correct Response                                                            |
|                                                   | Question-Level Feedback                                                     |
|                                                   | Selection-Level Feedback                                                    |
|                                                   | Grader's Comments                                                           |
|                                                   | Student's Question and Part Scores                                          |
|                                                   | Student's Assessment Scores                                                 |
|                                                   | Statistics and Histograms                                                   |

#### **Recorded Score for Multiple Submissions**

If multiple submissions, record the

highest score
 last score
 average score

*Recorded Score* options include either the **highest score** or the **last score**, or an **average score** of all a student's submissions. The default setting is to record the **highest score**. If you allow multiple attempts, select the type of score that you want to be recorded for that assessment.

Note: If you choose the option to Allow Retake for a student, and the assessment only allows one submission, the submission you'll see will depend on the Recorded Score setting. If your assessment includes manually graded questions, and you already graded it before allowing the student to retake it, the highest score will most likely be the first submission. You might need to change an assessment setting (either the Recorded Score or number of submissions allowed) after all the students have completed the assessment to view the retake results.

### Anonymous Grading (Optional)

Anonymous Grading

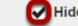

Hide student identity from grader

The default setting here is that students' identities can be seen by graders.

However, if you want to the submissions with submission IDs only, check the box next to **Hide student identity from grader**.

Note: The Anonymous grading setting differs from the option to <u>release the survey to Anonymous</u> <u>Users</u>. You CAN change the Anonymous grading setting in the Grading and Feedback section after grading to see the students' names, but you CANNOT change the Assessment Released to Anonymous Users setting.

#### **Gradebook Options**

Gradebook Options

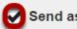

Send assessment score to Gradebook immediately, regardless of options below

If you want to send grades to the Gradebook, select the check box next to **Send assessment** score to Gradebook immediately, regardless of options below.

Note: If you send grades to the Gradebook, scores will be sent immediately upon submission of the assessment. If you have any questions that are not automatically scored (e.g., short answer/essay, file upload), grades may appear to be artificially low until you enter scores for these questions. You can also wait until after all questions have been graded, and then change the setting for this assessment in the Published Copies tab to send grades to the Gradebook.

#### **Feedback Authoring**

Set how feedback will be authored Oselection-Level (A,B,C...) Feedback OBoth

For *Feedback Authoring*, the default option is **Question-Level Feedback**. This allows the instructor to provide feedback for correct and/or incorrect answers for each question. You may also choose to display **Selection-Level Feedback** (i.e., feedback per answer choice), or **Both**.

Note: You must select either **Selection-Level Feedback** or **Both** before authoring or editing a question to be able to enter selection-level feedback on the question editing page.

### Feedback Authoring: Question-Level Feedback Options Editing View

| Correct Answer<br>Feedback<br>(optional)   |  |
|--------------------------------------------|--|
| Incorrect Answer<br>Feedback<br>(optional) |  |

If you have chosen either **Question-Level Feedback** or **Both**, you'll be able to type in *Correct Answer* or *Incorrect Answer Feedback* when authoring or editing the assessment. *Correct Answer Feedback* displays if the student selects the correct answer to the question. *Incorrect Answer Feedback* displays if the student selects an incorrect answer option.

### Feedback Authoring: Selection-Level Feedback Options Editing View

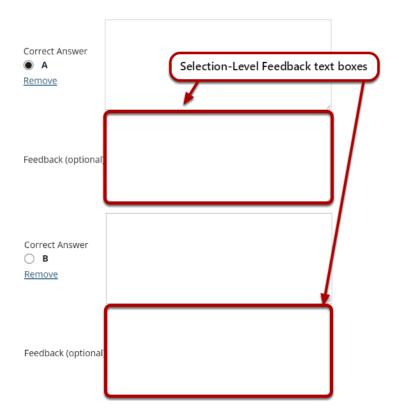

If you have chosen either **Selection-Level Feedback** or **Both**, you'll be able to type in a *Feedback* text box for each answer option when authoring or editing a question.

### Feedback Delivery Type

| Set the type of                | No Feedback will be displayed to the student                                        |
|--------------------------------|-------------------------------------------------------------------------------------|
| feedback a student<br>receives | Olmmediate Feedback                                                                 |
|                                | ⊖Feedback on submission                                                             |
|                                | $\bigcirc \ensuremath{Feedback}$ will be displayed to the student on specific dates |

Feedback Delivery controls if and when students are able see their submission results.

- No Feedback (the default setting) does not display any feedback to the student.
- **Immediate feedback** is recommended for self-tests only, as it will display the answers *immediately* PRIOR to the student submitting the assessment.
- **Feedback on submission** displays feedback to students as soon as they submit the assessment.

• **Feedback on a specific date** releases assessment feedback upon the date and time specified.

#### Feedback on specific date options

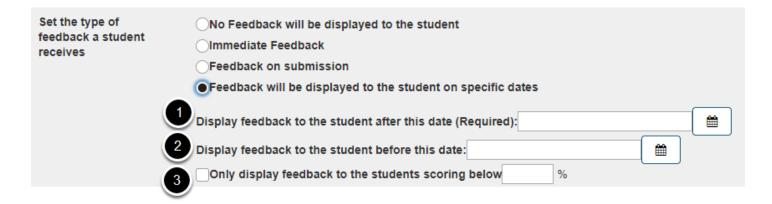

If you select **Feedback will be displayed to the student on specific dates** additional options will appear which allow you to specify:

- 1. The start date for feedback display
- 2. The end date for feedback display
- 3. The option to display feedback only to students scoring below a given percentage

#### **Advanced Feedback Options**

Set advanced feedback options

- Only Release Student's Assessment Scores (questions not shown)
- Release Questions and the following
  - Student Response
  - Correct Response
  - Question-Level Feedback
  - Selection-Level Feedback
  - Grader's Comments
  - Student's Question and Part Scores
  - Student's Assessment Scores
  - Statistics and Histograms

You can also decide how much feedback you want to release to students.

• You can choose to **Only Release Student's Assessment Scores** so that they only see their grade on the assessment, not individual questions.

• Or, you can choose to **Release Questions and the following** and then select the items that you want students to see from the list that follows. Check the box next to any items you want students to see.

Tip: If you are concerned about students sharing their exam results with one another, you should choose either **No Feedback** or **Feedback on a specific date** in the feedback type area above. Selecting a feedback date after the closing date for the assessment will prevent students from sharing feedback with other students who have not yet taken the test.

#### Notes:

- 1. If you select to give feedback and **Release Questions and the following**, but do NOT check any of the boxes for the types of feedback to release, students won't see any feedback.
- You can change the feedback settings after an assessment has been completed by going to Assessment List in Tests & Quizzes and selecting Settings from the drop-down menu for that assessment.